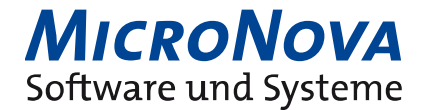

# **Deaktivierung / Deinstallation von ViViAN**

## **1 ViViAN deaktivieren**

Neben der kompletten Deinstallation können Sie ViViAN zunächst deaktivieren. Dadurch wäre sichergestellt, dass ViViAN am Server und auf den Arbeitsplätzen nicht mehr ausgeführt wird.

**Bitte beachten Sie:** Durch die Deaktivierung wird nur der automatische Programmstart des VisioDok Browser beim Hochfahren des Rechners deaktiviert. Es ist jedoch weiterhin möglich den VisioDok Browser über die Programmverknüpfung zu starten.

## **1.1 ViViAN am Server deaktivieren**

Auf dem Hauptrechner muss über Dienste der Dienst "praxis<Praxisname>" deaktiviert werden.

Starttyp: Deaktiviert  $\checkmark$ 

Sofern mehrere Dienste nach dem Muster "praxis<Praxisname>" existieren, muss jeder Dienst separat deaktiviert werden.

Es kann ebenfalls der Dienst "postgres-9.2-XXXX" deaktiviert werden. Stellen Sie jedoch sicher, dass der PostgreSQL Dienst von keinem anderen Programm (außer ViViAN) verwendet wird.

Im Autostartordner müssen die Verknüpfungen für den "VisioDok Browser" und den "ViViAN Kontrollport" entfernt werden (falls beide vorhanden sind).

## **1.2 ViViAN am Arbeitsplatz deaktivieren**

Auf den Arbeitsplätzen muss lediglich der Autostart Eintrag "VisioDok Browser" entfernt werden.

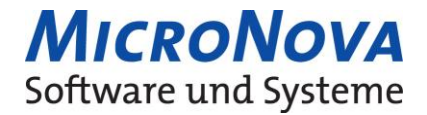

# **2 ViViAN deinstallieren**

Bevor Sie mit der Deinstallation beginnen, legen Sie bitte zunächst eine Datensicherung Ihrer VisioDok Datenbank an. Die Datenbank enthält alle dokumentierten Daten Ihrer Netzpatienten. Die Datensicherung dient Ihnen zudem als Archiv.

## **2.1 Datenbanksicherung erstellen**

Navigieren Sie zum VisioDok Programmverzeichnis auf dem Hauptrechner. Das Verzeichnis finden Sie in der Regel unter

#### **C:\VisioDok\Programm**

Rufen Sie in dem Verzeichnis das Kommandozeilenfenster (CMD) auf. Klicken Sie dazu im Windows Dateiexplorer in die Adressleiste und geben **cmd** ein. Bestätigen Sie mit Enter.

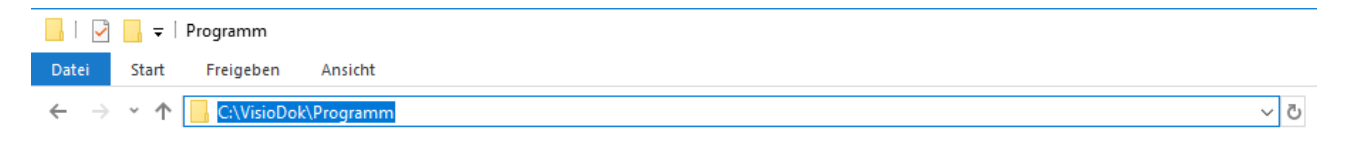

Geben Sie im Kommandozeilenfenster den Befehl **ugtdb.exe -backup** ein.

```
C:\VisioDok\Programm>ugtdb -backup
```
Das Programm führt ein Backup Ihrer Datenbank durch und legt die Sicherungsdatei in einem definierten Ordner ab. Ist das Backup abgeschlossen erscheint ein Fenster mit dem Zielordner der Sicherung.

Die beiden möglichen Zielordner wären (Laufwerkspfad kann variieren):

C:\VisioDok\Datenbank C:\VisioDok\PG\_BACKUPS

Sichern Sie den kompletten Ordner (im Zweifel beide Ordner) in einem separaten Verzeichnis Ihrer Wahl ab.

## **2.2 Deinstallation von ViViAN**

Programme lassen sich über die **Systemsteuerung -> Programme deinstallieren** entfernen.

#### **2.2.1 Programmdeinstallation auf dem Server**

Deinstallieren Sie die folgenden Programme der angegebenen Reihenfolge (X = Versionsnummer):

- 1. VisioDok Postgres
- 2. VisioDok X.X rev.XXXXX
- 3. ViViAN Client X.X rev.XXXX
- 4. PostgreSQL 9.2 (nur deinstallieren sofern keine anderen Applikationen auf PostgreSQL zugreifen)

Löschen Sie den ViViAN und VisioDok Ordner unter **C:\VisioDok** & **C:\ViViAN** (bitte prüfen Sie sämtliche Laufwerke auf die beiden Ordner)

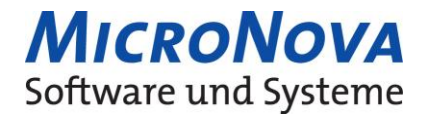

## **2.2.2 Programmdeinstallation auf dem Arbeitsplatz**

Auf dem Arbeitsplatz muss nur das Programm **VisioDok Client X.X rev.XXXXX** deinstalliert werden.

Löschen Sie den VisioDok Ordner unter C:\VisioDok.

## **2.2.3 Weitere Aufräumarbeiten**

Nach der Deinstallation der Programme sollten noch Ordner, Verknüpfungen und Registry Einträge entfernt werden. Schritte, die jedoch nicht notwendig sind, werden mit einem *(optional)* gekennzeichnet.

Die nachfolgenden Punkte gelten sowohl für den Server als auch für die Arbeitsplatzrechner.

## **2.2.3.1 Startmenüeinträge**

Sofern vorhanden, müssen die Startmenüeinträge entfernt werden, da es ansonsten bei jedem Start des Rechners zu einer Fehlermeldung kommt.

Drücken Sie auf Ihrer Tastatur die **Windows Taste** + **R**

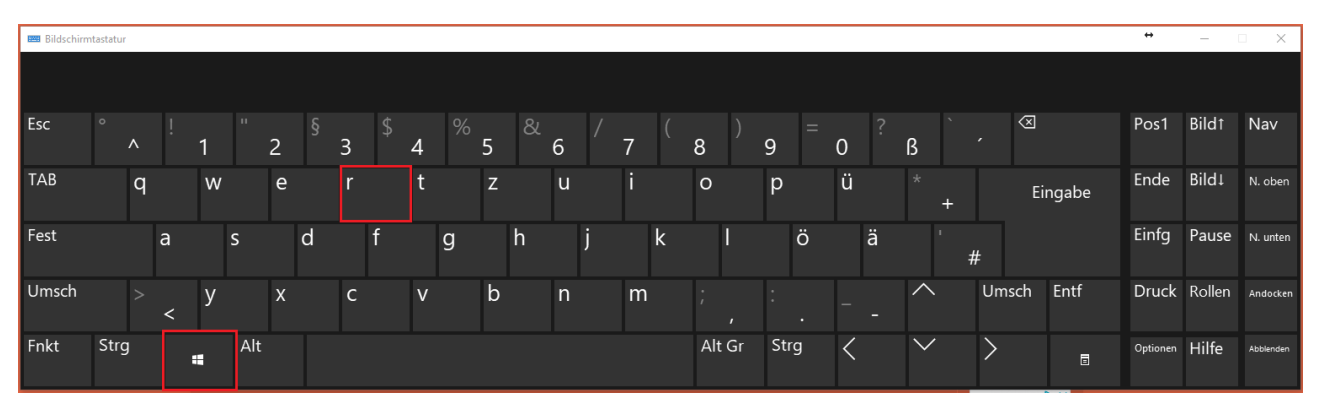

Im geöffneten Fenster geben Sie bitte den Befehl **shell:common startup** ein. Bestätigen Sie mit Enter.

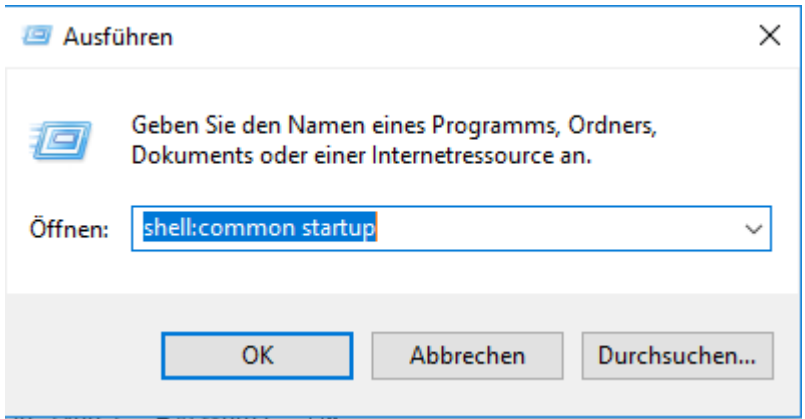

Entfernen Sie (sofern vorhanden), folgende Verknüpfungen aus dem geöffneten Ordner:

VisioDok Browser Viviancontrol\_PRAXISNAME

Prüfen Sie bitte auch den Benutzerordner mit dem Befehl **shell:startup** und löschen ggf. die vorhandenen Verknüpfungen.

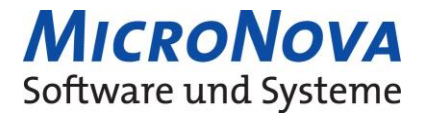

# **2.2.3.2 Registryeinträge (optional)**

Folgende Key's können entfernt werden:

HKEY\_CURRENT\_USER\SOFTWARE \MicroNova HKEY\_LOCAL\_MACHINE\SOFTWARE\WOW6432Node\MicroNova

# **2.2.3.3 Cacheordner (optional)**

Löschen Sie unter C:\Users\<Benutzer>\AppData\Local & **C:\Users\<Benutzer>\AppData\Roaming** den Ordner MicroNova.

## **2.2.3.4 Desktopverknüpfungen (optional)**

Auf dem Desktop können Sie sämtliche ViViAN Verknüpfungen entfernen.